## サポートされている機能

Okta / AIRRECT Cloud 統合は現在、次の機能をサポートしています。 ・SP-initiated SSO 機能の詳細については、Okta [用語集に](https://help.okta.com/en/prod/Content/Topics/Reference/glossary.htm)てご確認ください

#### 構成手順

### 1. Okta でアプリケーション設定を行う

1.1 [Applications] > [Browse App Catalog] > [Browse App Integration Catalog]ページに移動し ます。

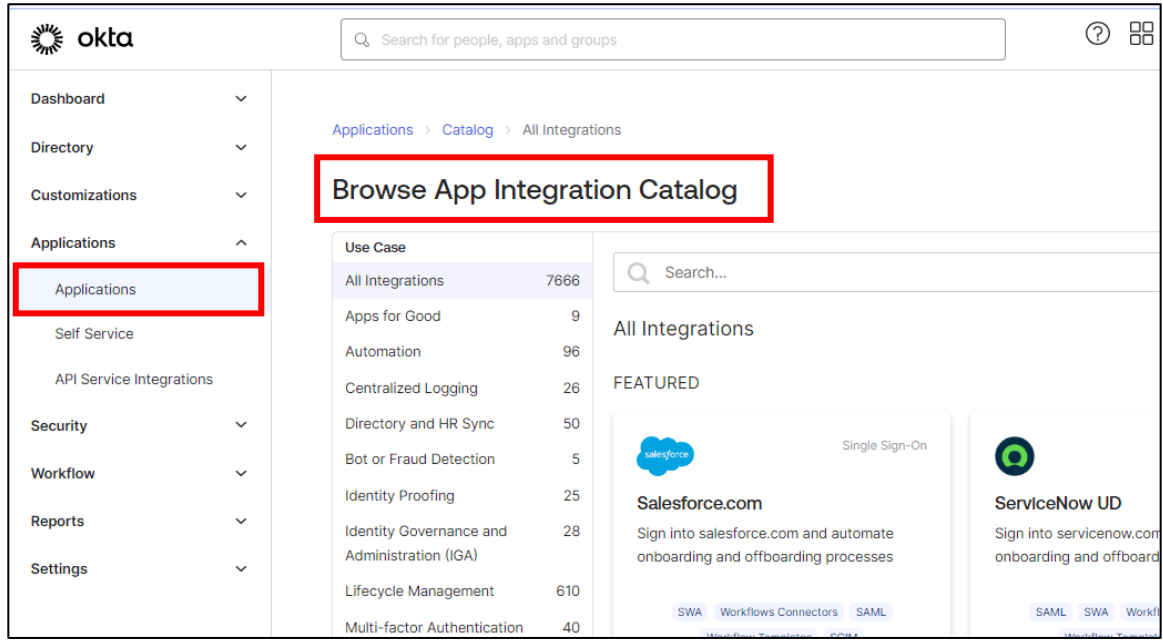

1.2 検索フィールドより、「AIRRECT Cloud」を検索、選択します。

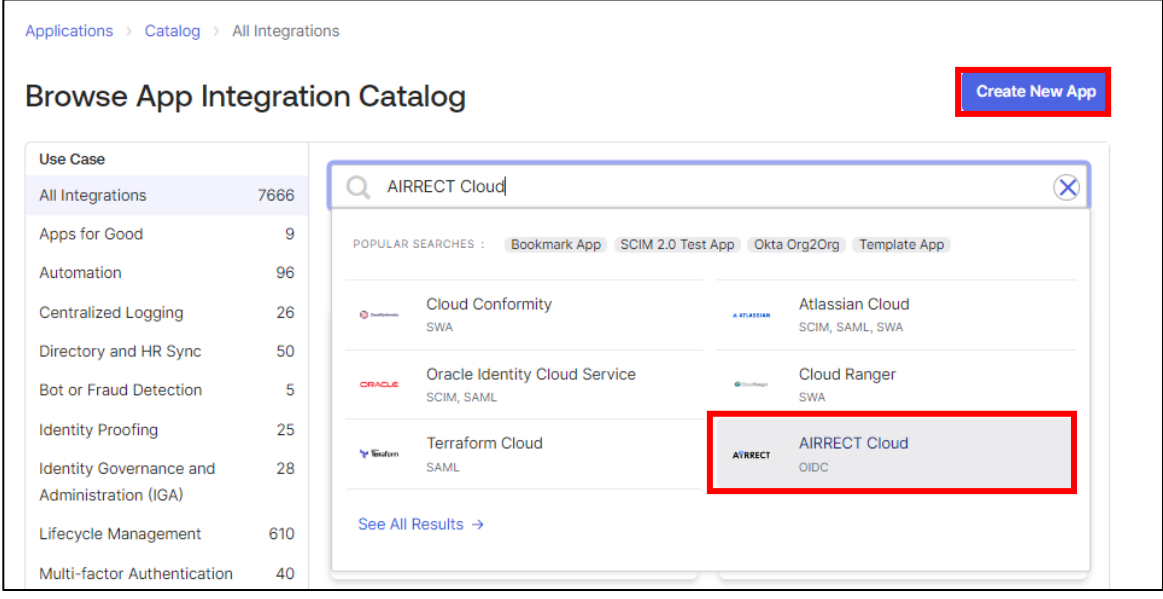

1.3 [Add Integration]をクリックします

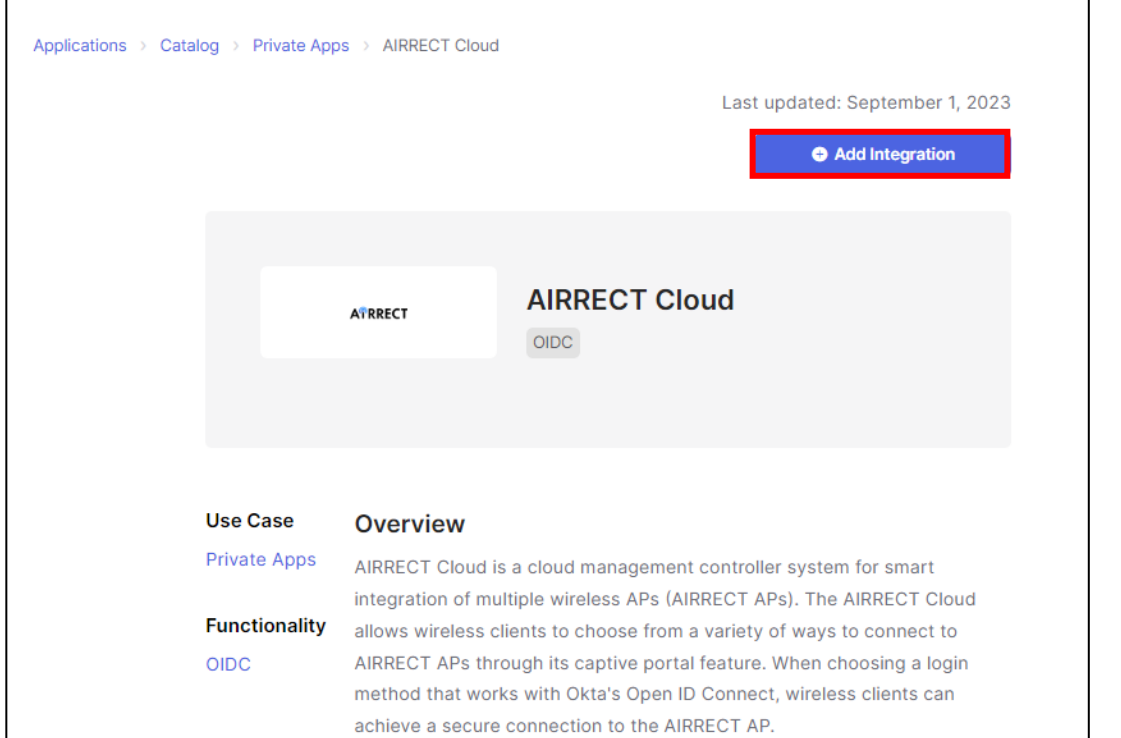

1.4 [Application label](Okta で表示されるアプリ名、初期設定値は「AIRRECT Cloud」)を設定し、 [Done]をクリックします。

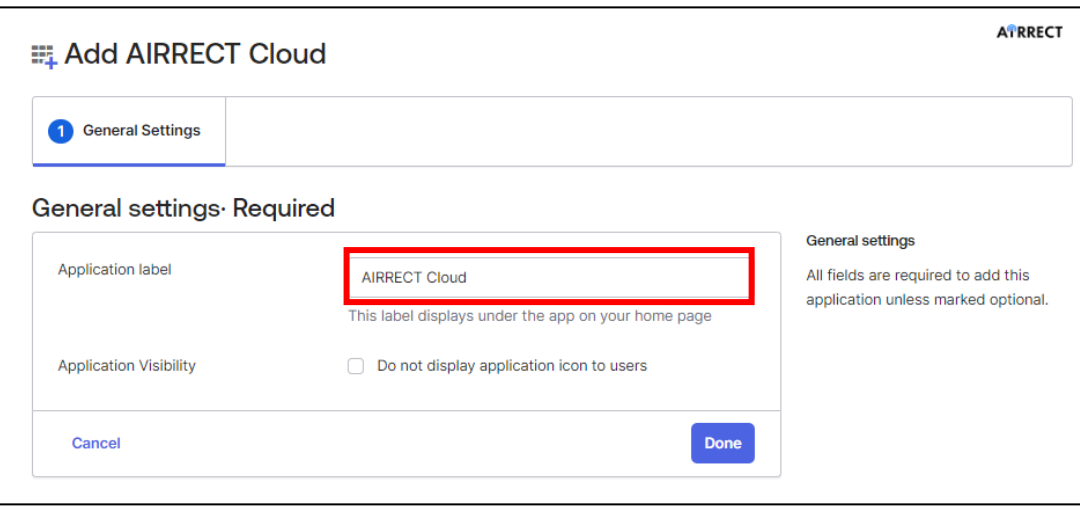

1.5 AIRRECT Cloud にアクセスするユーザーまたはグループを、[Assignments]> [Assign]から追加し ます。

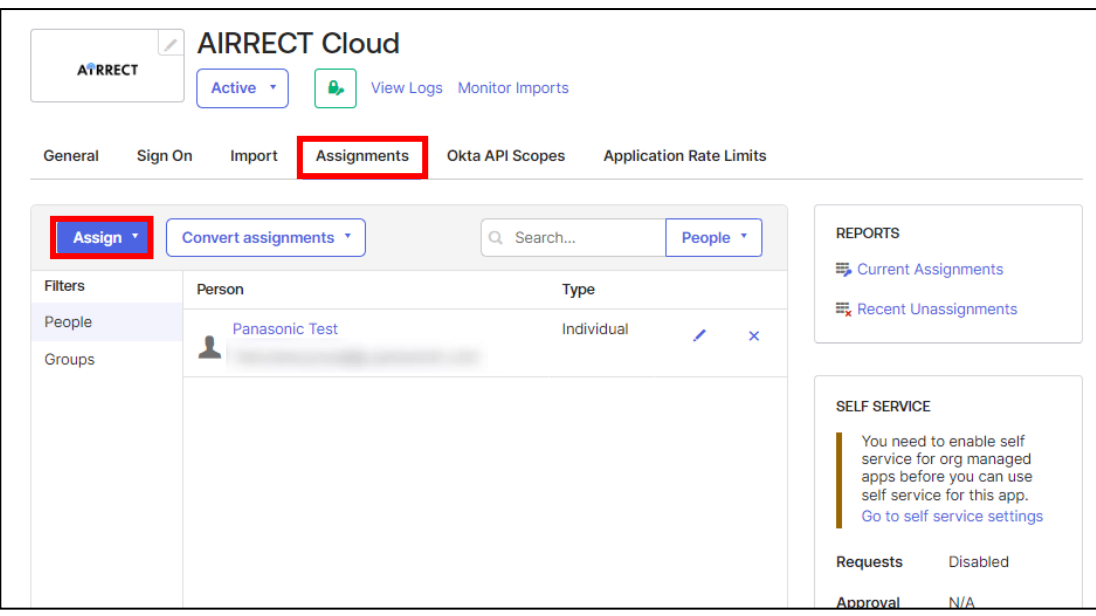

#### 2 AIRRECT の SSID 設定と Okta 統合

2.1 クラウドにログインし、『Wi-Fi 統合管理』を選択します。

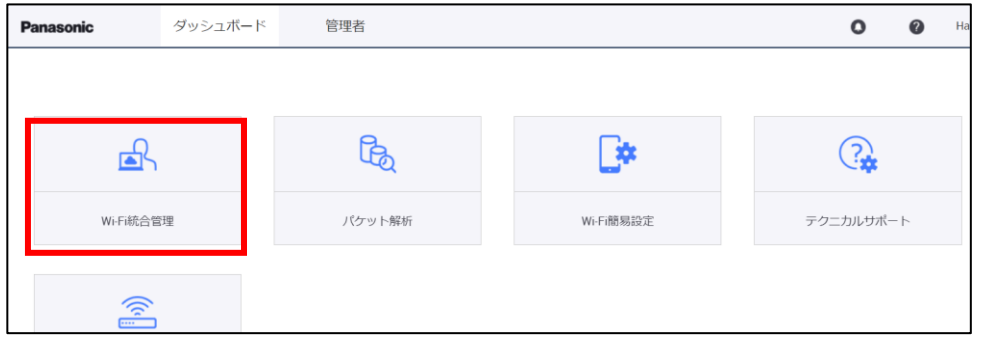

2.2 構成から、SSID を追加をクリックし、SSID 名、セキュリティ設定等を行います。

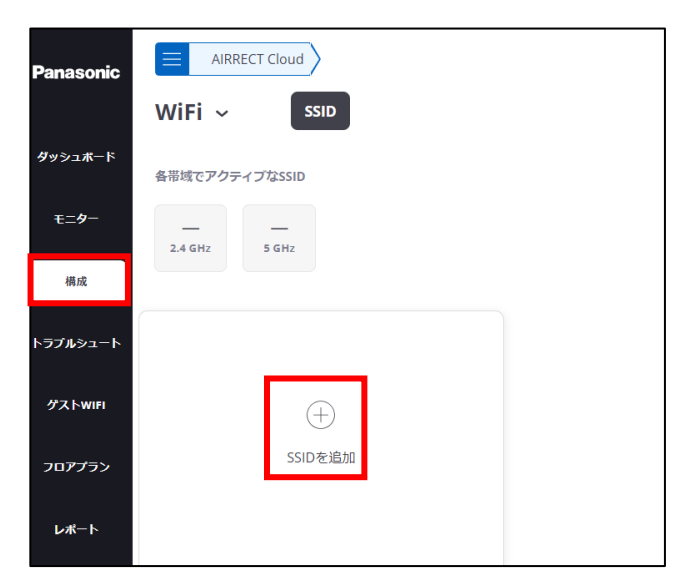

2.3 キャプティブポータルタブからキャプティブポータルにチェックを入れ有効化します。

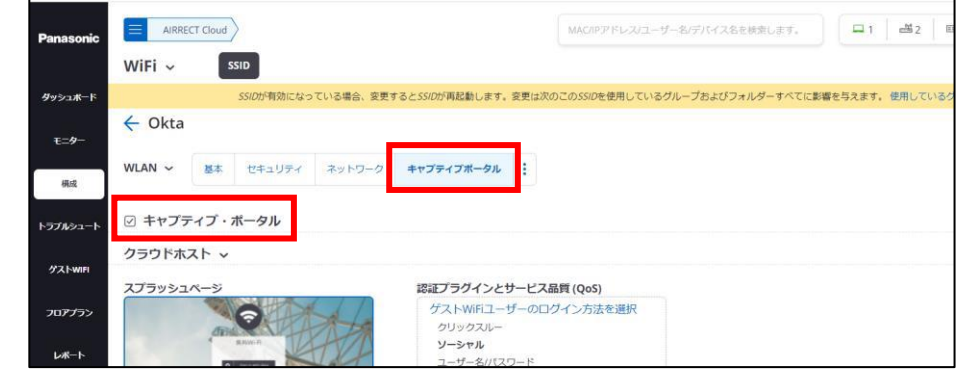

2.4 [ゲスト WiFi ユーザーのログイン方法を選択]をクリックします。

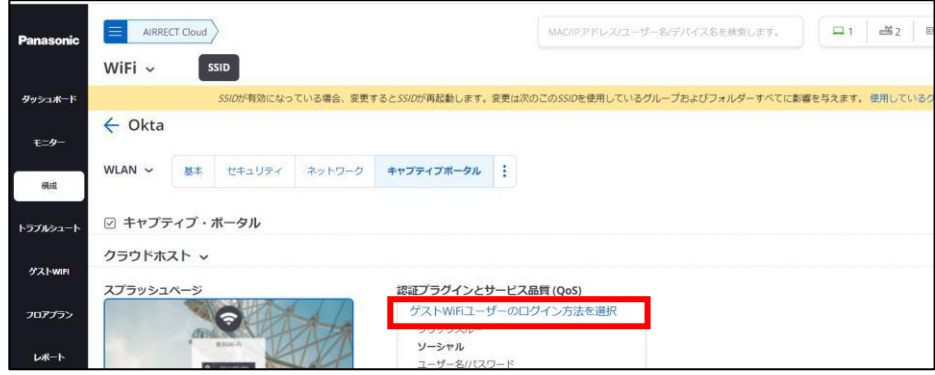

2.5 [ソーシャル]を有効化してソーシャル一覧から[Okta]を選択します。

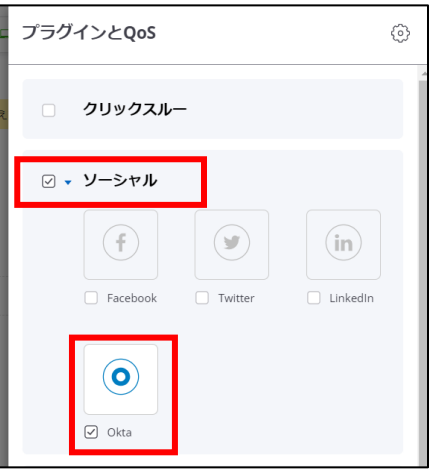

2.6 Okta のコンソール画面の作成したアプリケーションから ClientID、SECRETS を AIRRECT Cloud の Okta 設定画面に転記する

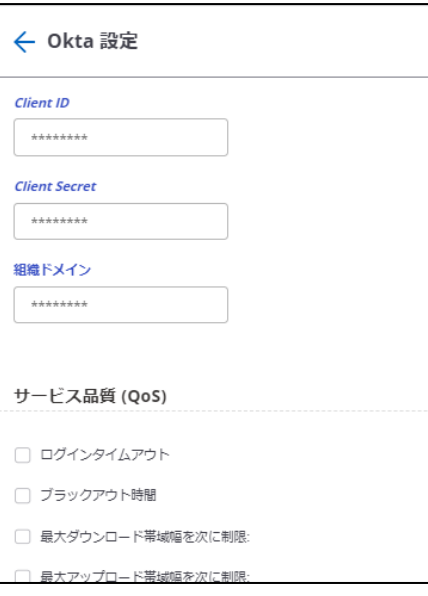

Client ID/Client Secret: Okta の Application の[Sign On]タブに表示されている値を貼り付 けます。

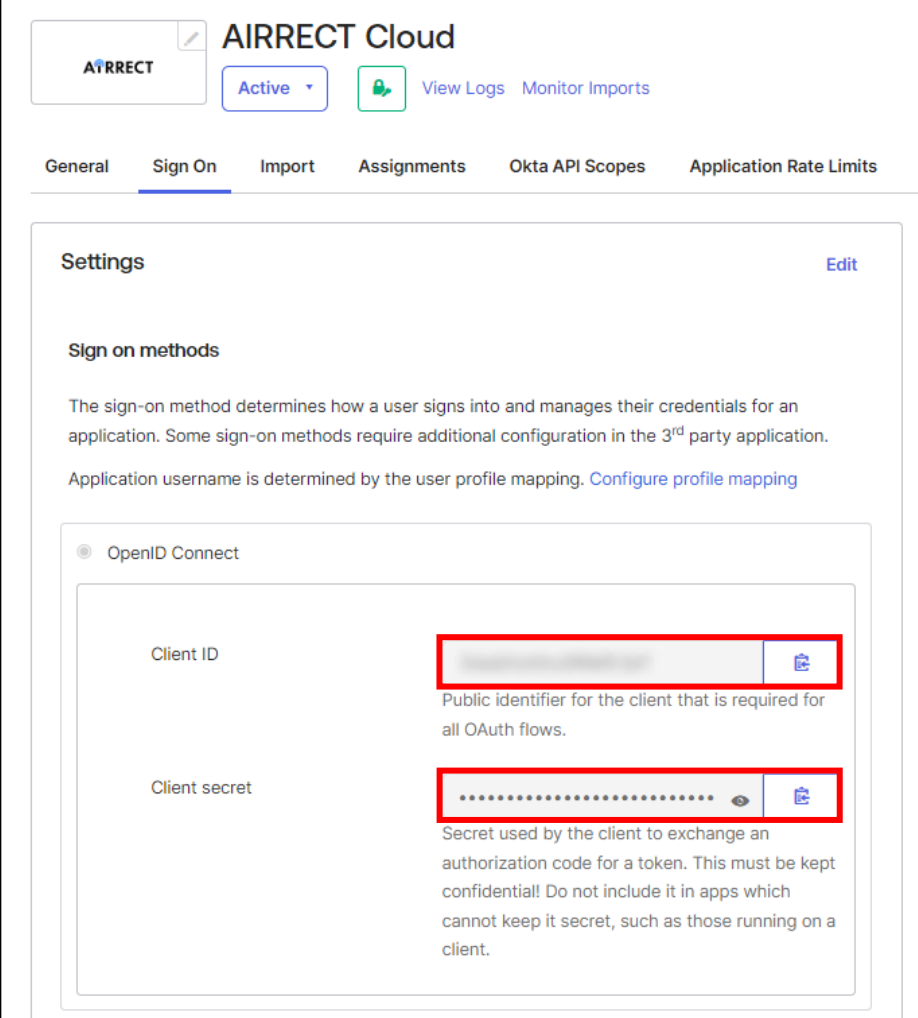

組織ドメイン:右上のログインユーザーをクリックして表示される「XXXXX.okta.com」です。

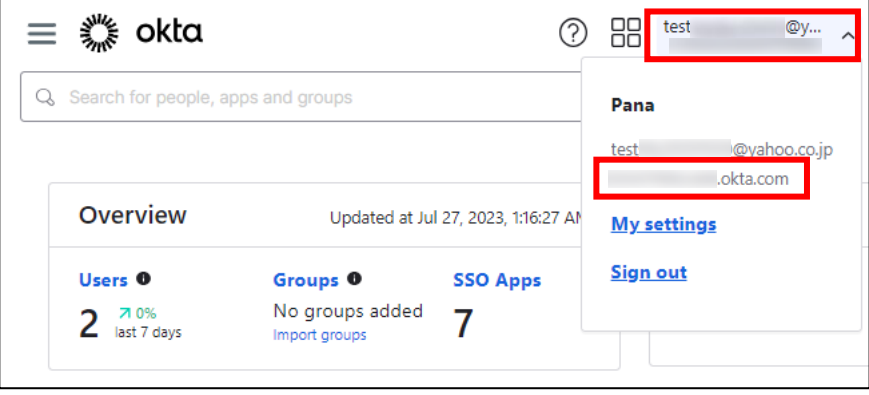

# SSO によるログイン手順

1.1 設定した SSID に Wi-Fi 接続すると、スプラッシュページが表示されます。 [Okta でサインイン]をクリックします。

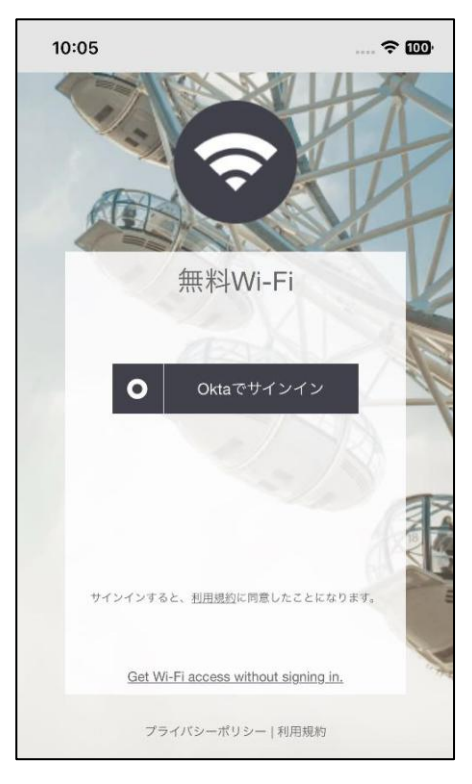

1.2 表示されるユーザー名/パスワードに設定したユーザー情報を入力します。

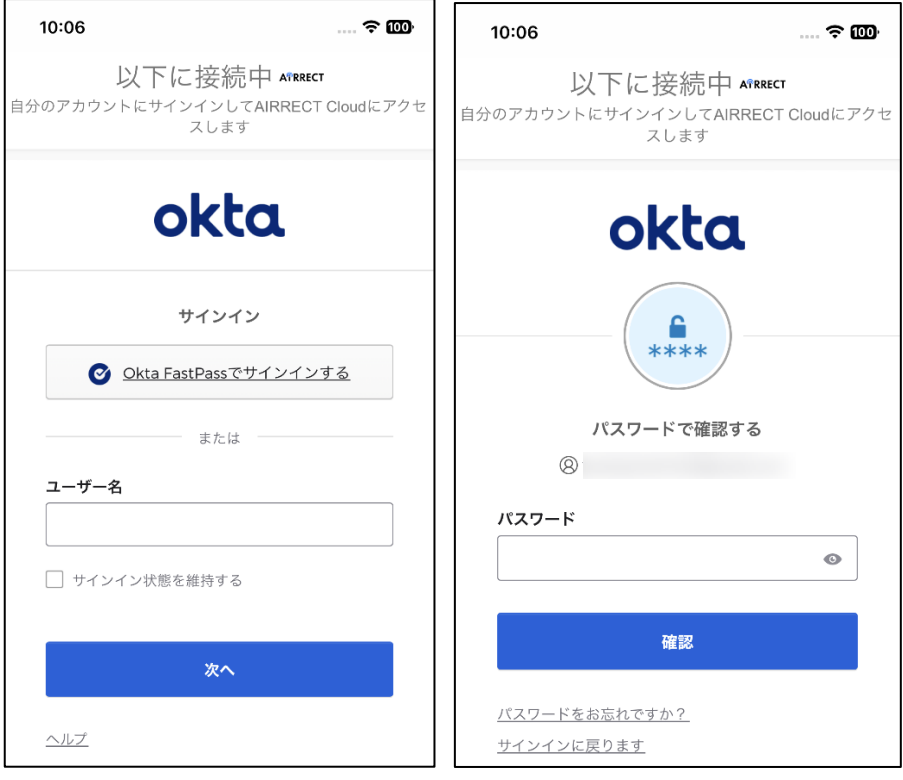

#### 注意:iOS 機器をご利用の場合、SSID 接続後に任意のブラウザを開く必要があります。

その場合、リダイレクトは HTTP サイトへのアクセスをトリガーにスプラッシュページが表示されま す。HTTPS サイトへのアクセスでもスプラッシュページを表示させたい場合は、以下の画面で HTTPS リダイレクトを有効にする必要あります。

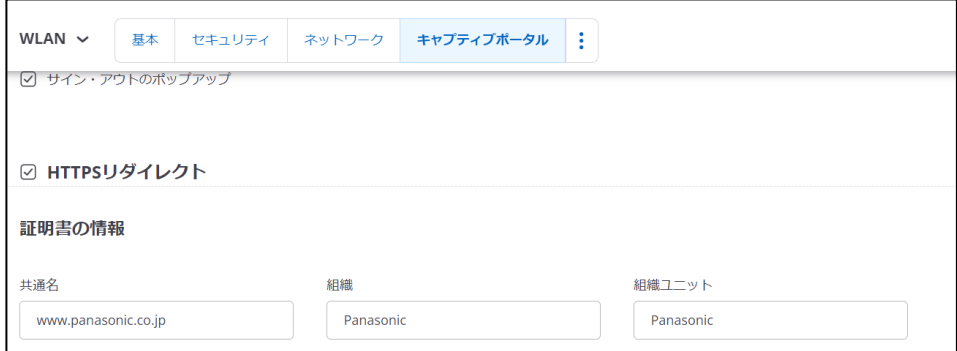